# **Инструкция по работе с программой ImageView**

## Содержание

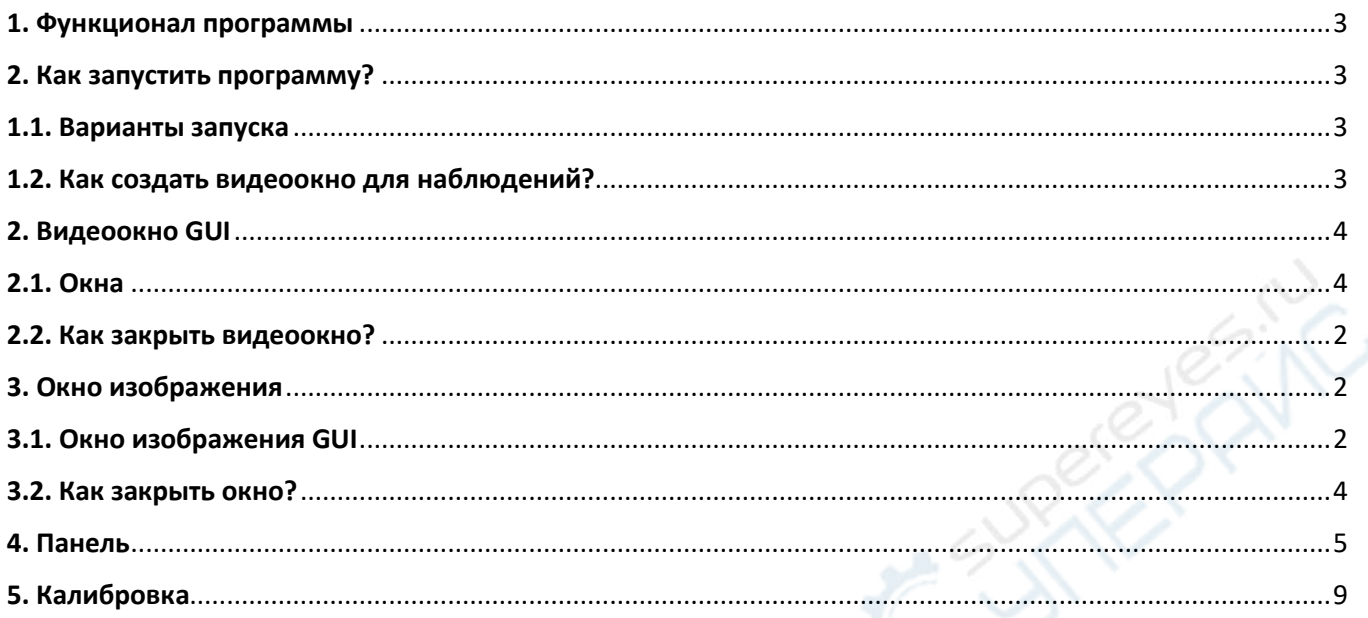

#### <span id="page-2-0"></span>**1. Функционал программы**

Программное обеспечение ImageView предназначено для отображения, обработки и взаимодействия с фото- и видеоинформации получаемой с камер серии «Ucam». Программа способна работать как с потоковым видео, так и с файлами, загруженными с компьютера. ImageView способна работать с 28 форматами файлов изображений и 18 форматами видео файлов.

#### **Программа позволяет:**

• управлять настройками камеры (гамма, насыщенность, яркость, экспозиция и др.)

- изменять характеристики разрешения камеры;
- производить калибровку камеры для определения масштаба изображения;
- управлять процессом получения и захвата изображений;
- исследовать изображения в режиме реального времени;

• сохранять, архивировать и обрабатывать полученные изображения в различных форматах;

• экспортировать изображения;

• проводить измерения линейных и угловых размеров изображений, как в режиме реального времени, так и со статичным изображением.

#### <span id="page-2-1"></span>**2. Как запустить программу?**

#### <span id="page-2-2"></span>**1.1. Варианты запуска**

1. Для запуска ImageView нажмите двойным щелчком мыши на иконку рабочем столе.

2. Нажмите кнопку «Пуск» (в левом нижнем углу экрана), найдите программу ImageView в меню пуска, нажмите на нее для запуска.

3. Нажмите кнопку После чего появится интерфейс Windows Metro. Для запуска ImageView нажмите одинарным щелком на клавишу **O** ImageView

### <span id="page-2-3"></span>**1.2. Как создать видеоокно для наблюдений?**

ImageView обнаружит уже установленные на компьютер драйверы камер. После обнаружения доступных камер ImageView добавит все названия камер в список на боковой панели (Название выглядит следующим образом – «"Имя камеры" XXXXX1» т.д.);

Нажмите на боковую панель (если она не открыта) и на список камер, чтобы его развернуть (если он не развернут).Нажмите на «Название камеры "XXXXX1"», чтобы запустить видео с камеры.

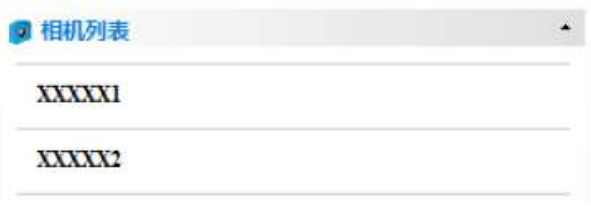

## <span id="page-3-0"></span>**2. Видеоокно GUI**

## <span id="page-3-1"></span>**2.1. Окна**

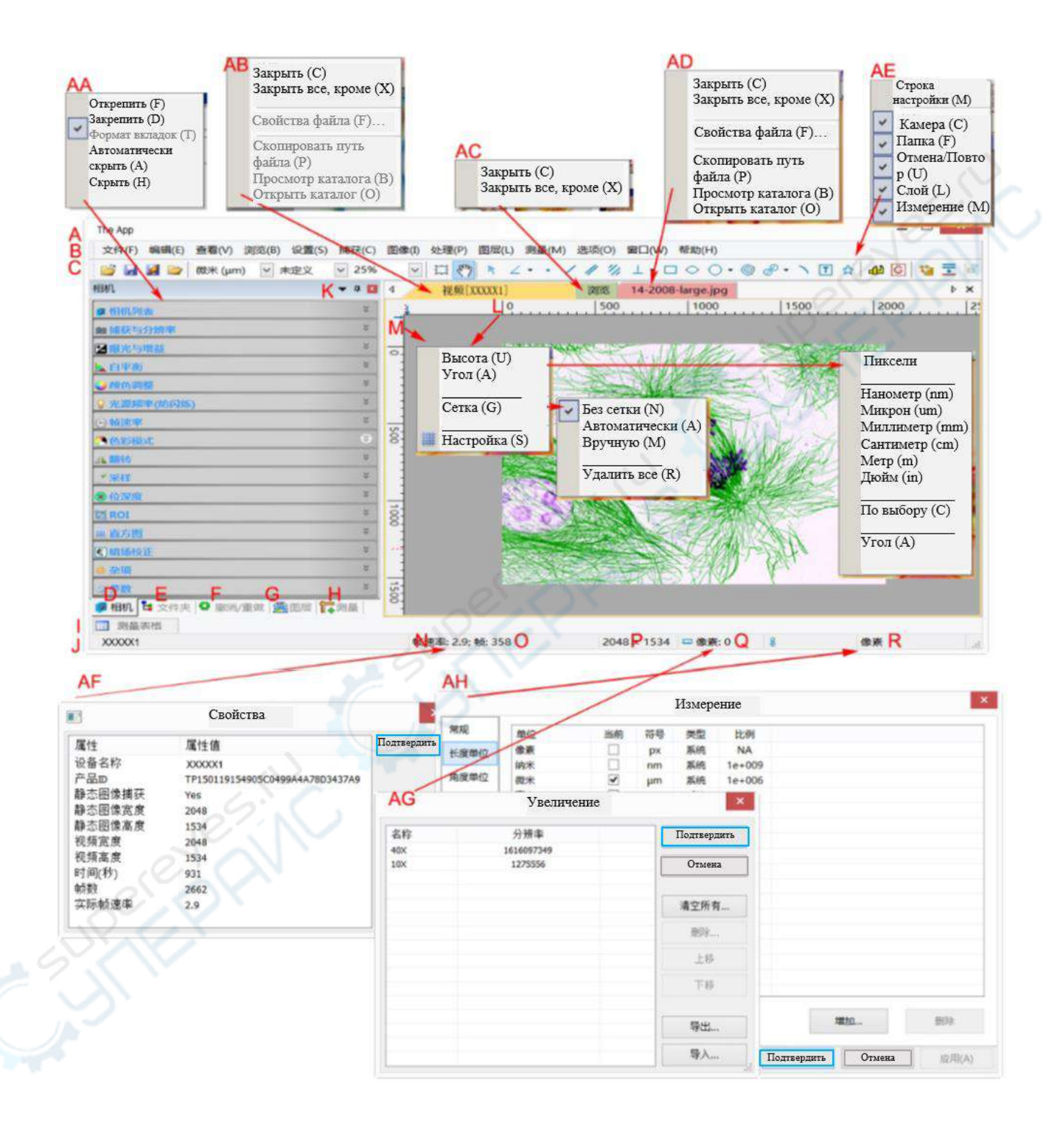

#### **Буквенные обозначения:**

- A: Основное окно программы ImageView;
- B: Меню;
- C: Панель инструментов ImageView;
- D: Боковая панель, вкладка: камеры;
- E: Боковая панель, вкладка: папки;
- F: Боковая панель, вкладка: отмена/повтор;
- G: Боковая панель, вкладка: слои;
- H: Боковая панель, вкладка: съемка;
- I: Список камер;
- J: Строка состояния;
- K: Кнопка «скрыть»;
- L: Горизонтальная линейка;
- M: Вертикальная линейка;
- N: Частота кадров;
- O: Количество кадров;
- P: Текущий формат разрешения;
- Q: Масштаб и разрешение;
- R: Единицы измерения;

AA: Правой кнопкой мыши открывается контекстное меню вкладок боковой панели;

- AB: Правой кнопкой мыши открывается контекстное меню видеоокна;
- AC: Правой кнопкой мыши открывается контекстное меню просмотра;
- AD: Правой кнопкой мыши открывается контекстное меню окна изображения;
- AE: Правой кнопкой мыши открывается контекстное меню фрейма;
- AF: Двойным щелчком мыши открывается диалоговое окно «Свойства видео»;
- AG: Двойным щелчком мыши открывается диалоговое окно «Масштаб».

## <span id="page-4-0"></span>**2.2. Как закрыть видеоокно?**

Три способа закрыть видеоокно:

- 1. Двойным щелчком мыши нажмите на главную панель видеоокна, нажмите на крестик  $\overline{\phantom{1}}$  , чтобы закрыть окно.
- 2. Выберите Окно> закрыть все.
- 3. Нажмите Ctrl+W.

## <span id="page-4-1"></span>**3. Окно изображения**

<span id="page-4-2"></span>**3.1. Окно изображения GUI**

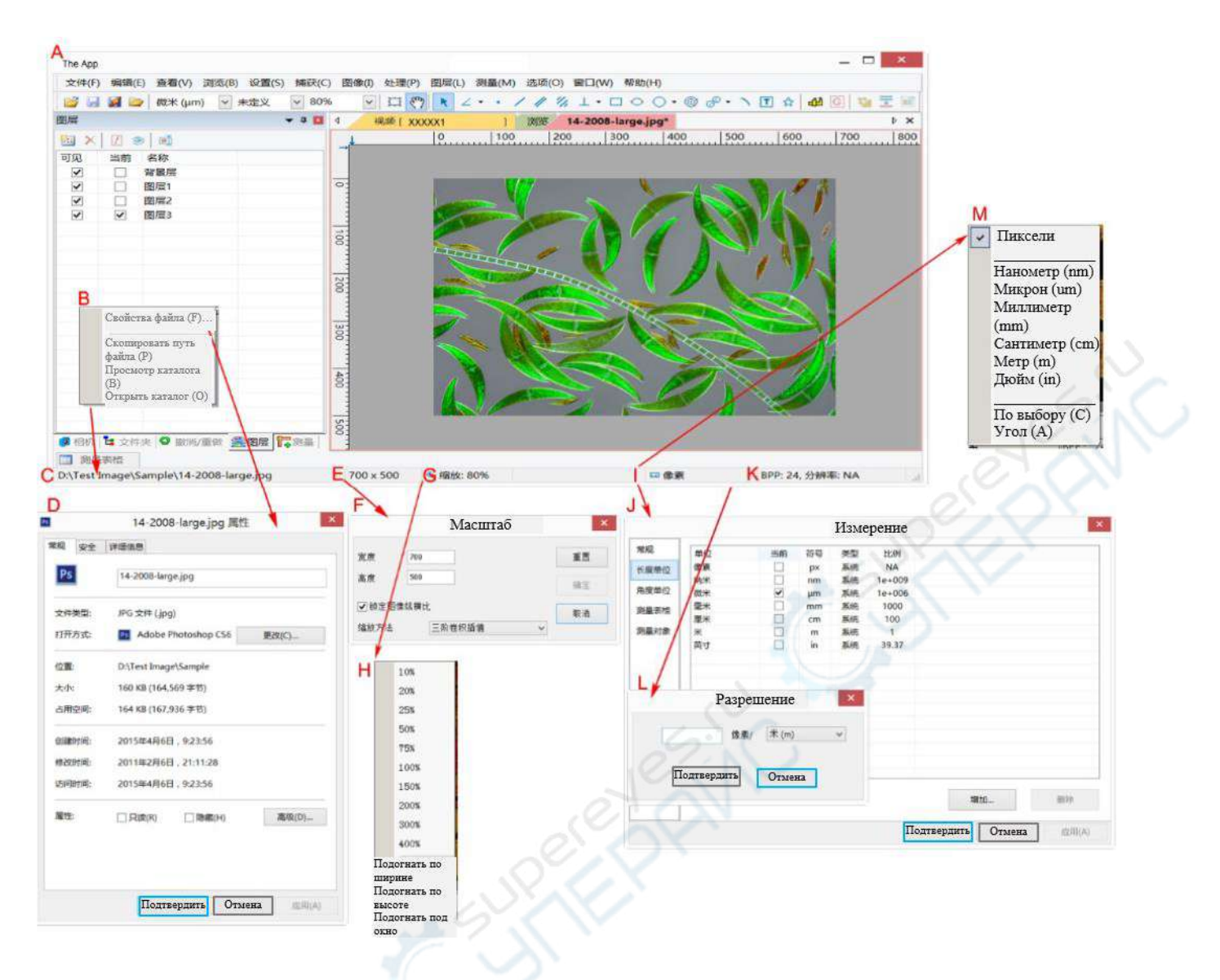

### **Буквенные обозначения:**

A: ImageView;

B: Правой кнопкой мыши открывается контекстное меню во вкладке «Имя файла» в строке состояния;

C: Имя открытого файла в пути файла;

D: Двойным щелчком открывается диалоговое окно «Свойства файла»;

E: Ширина x высота изображения;

F: Двойным щелчком открывается диалоговое окно «Размер изображения»;

G: Масштаб изображения, двойным щелчком устанавливается масштаб 100%;

H: Правой кнопкой мыши открывается контекстное меню масштаба;

I: Единица измерения;

J: Двойным щелчком открывается диалоговое окно Измерение > единица измерения длины;

K: BPP и разрешение изображения;

L: Двойным щелчком открывается диалоговое окно «Настройка разрешения»;

M: Правой кнопкой мыши открывается контекстное меню единицы измерения;

#### <span id="page-6-0"></span>**3.2. Как закрыть окно?**

1. Если перед закрытием были внесены изменения, двойным щелчком мыши нажмите на главную панель окна изображения или на крестик <sup>• х</sup>, после чего появится предупредительное диалоговое окно.

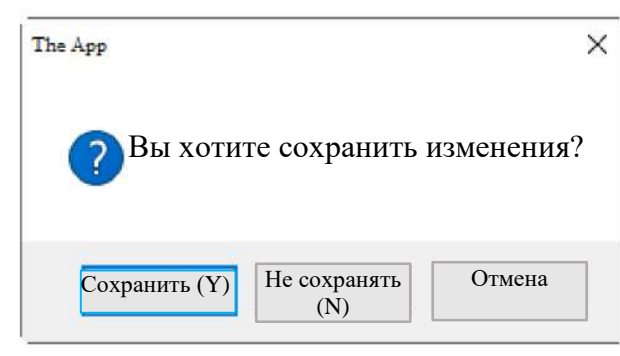

**Сохранить:** Изменения сохранятся, после чего окно будет закрыто.

**Не сохранять:** Окно будет закрыто, изменения не сохранятся.

**Отмена:** Команда «закрыть» будет отменена. Работа с окном будет продолжена.

2. При работе с изображением, извлеченным из видеоокна, заголовок окна будет представлен цифрами. Двойным щелчком мыши нажмите на главную панель окна изображения или на крестик  $\overline{P} \times$ , после чего появится предупредительное диалоговое окно.

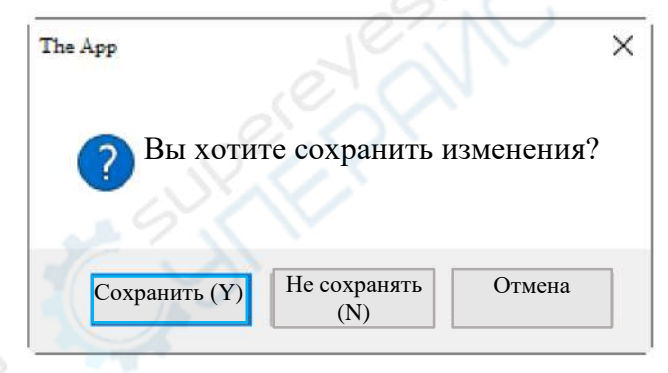

**Сохранить:** Появится диалоговое окно «Сохранить как…»

**Сохранить в:** В поле «Сохранить в…» выберите папку или диск, куда бы вы хотели сохранить файл. В поле «Имя файла» введите имя файла. Чтобы сохранить файл под указанным именем и в указанной папке, нажмите «Сохранить». Нажмите «Отмена», чтобы закрыть диалоговое окно и вернуться к окну изображения.

**Не сохранять:** Окно будет закрыто, изменения не сохранятся.

**Отмена**: Команда «закрыть» будет отменена. Возврат к работе с окном изображения

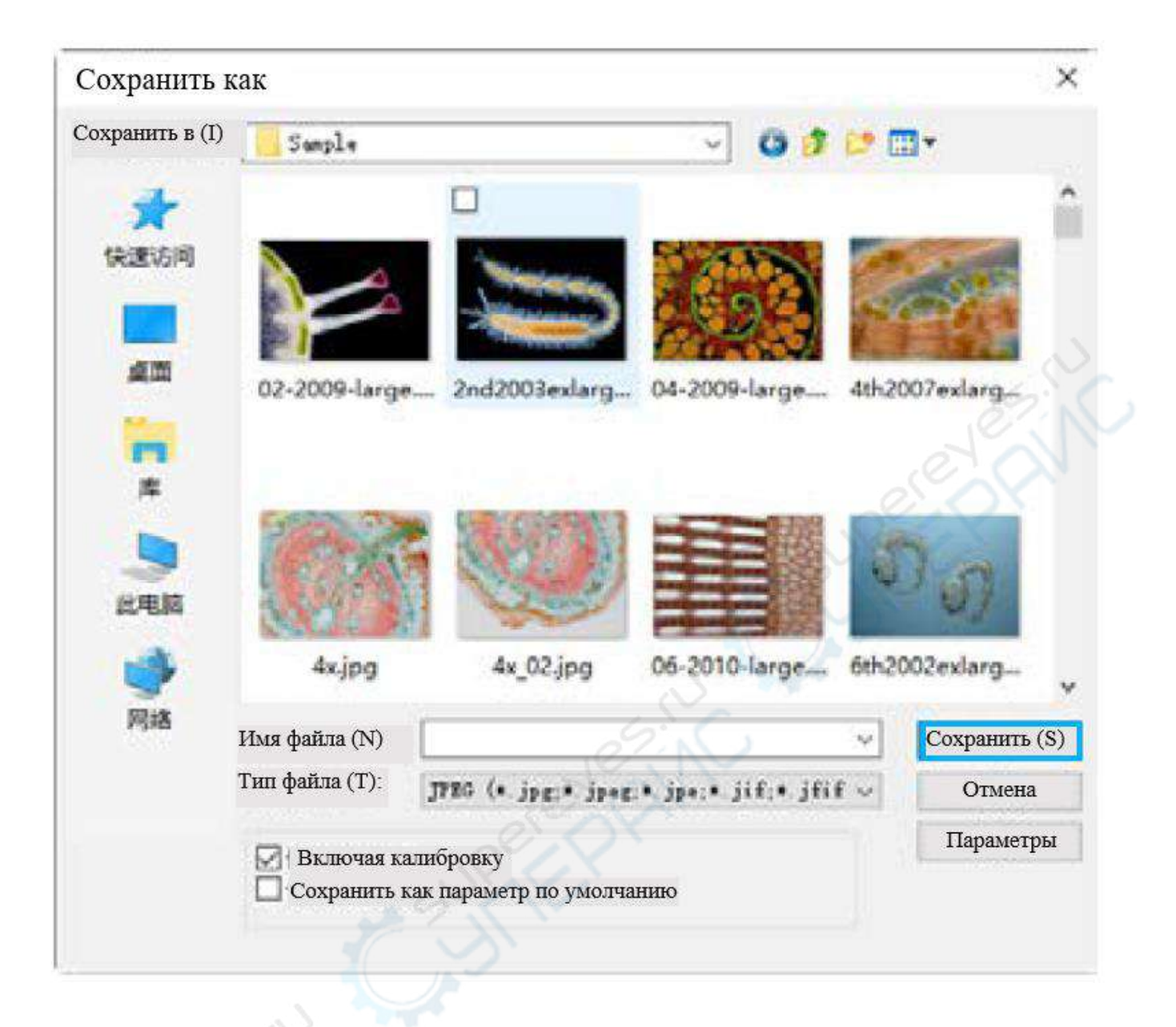

3. Используйте комбинацию **Ctrl+W** для того, чтобы закрыть окно изображения.

**Примечание:** Закрыть окно изображения можно с помощью команды *Окно>Закрыть все*.

## <span id="page-7-0"></span>**4. Панель**

Часть меню состоит их классических вкладок, таких, например, как: «Файл», «Редактировать», «Опции», «Справка». Другие являются более специфическими.

Файл Редактировать Просмотр Обзор Настройка Захват Изображение Обработка Слой Измерения Опции Окно Справка File Edit View Browse Setup Capture Image Process Layer Measurements Options Window Help

Во вкладке «Файл» размещены пункты меню открытия изображения, видео и широковещания, пункты сохранения, создания отчета в форматах DOCX и XLSX. Здесь же можно открыть последние, с которыми проводилась работа, а также завершить работу с программой.

Вкладка «Редактировать» содержит пункты редактирования изображения: выделение, копирование, вставка, вырезка и снятие выделения.

Вкладка «Просмотр» - позволяет открыть окно обзора изображений, отобразить открытые изображения в виде миниатюр, а также сравнить 2 или 4 изображения разместив их рядом друг с другом

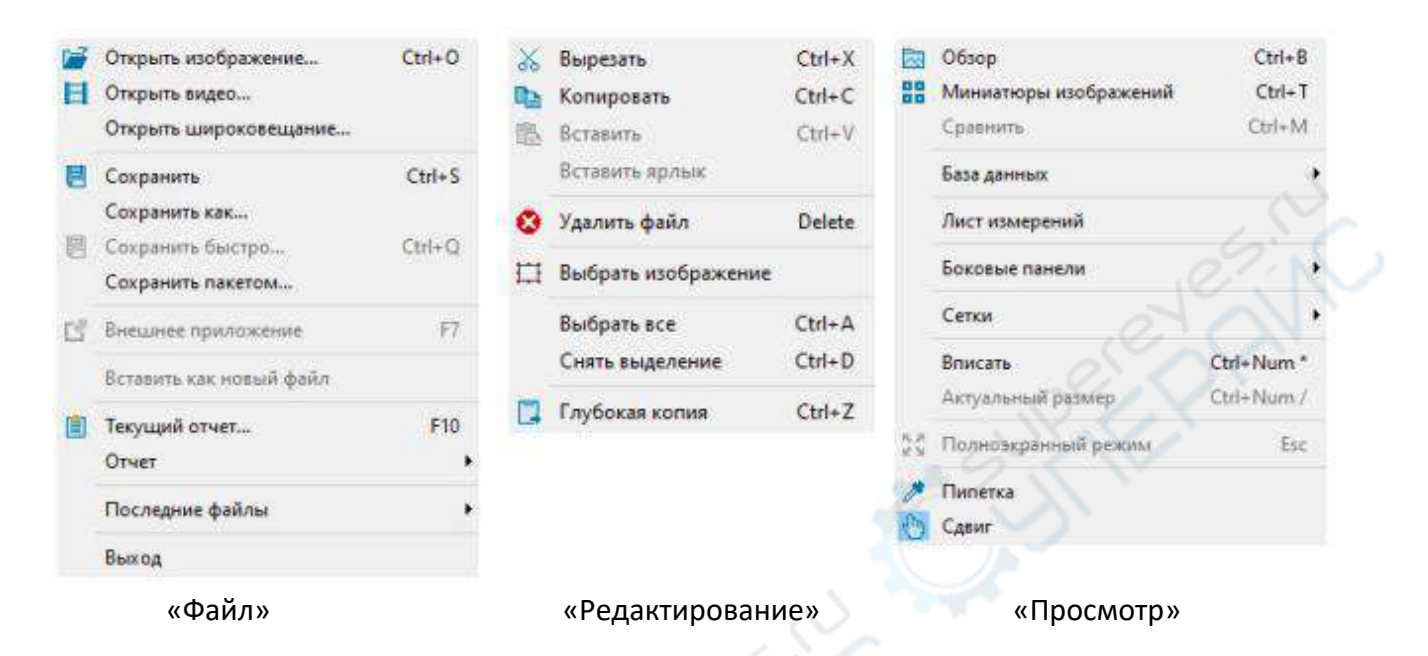

Вкладка «Обзор» отвечает за формат отображения и сортировку изображений окна «Обзор».

Пункты меню во вкладке «Настройка» отвечают за размещение в снятом видео водяного знака.

Пункты во вкладке «Захват» позволяют выполнить запись широковещательного видео, видео с камеры, сделать покадровую съемку или захват изображения.

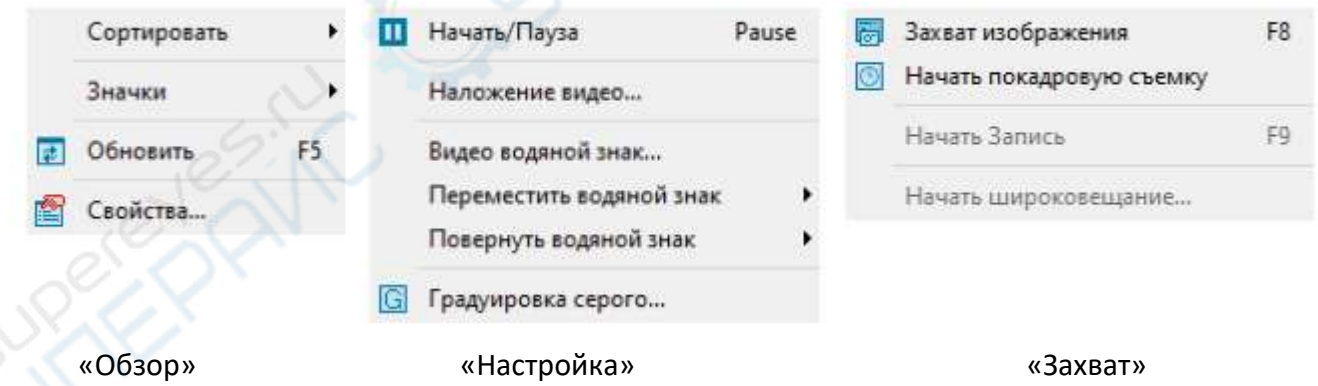

«Изображение» - в этой вкладке размещены пункты меню, отвечающие за цветность, контраст, коррекцию и наложение различных фильтров. Здесь же можно выполнить поворот и масштабирование изображения, изменить разрешение камеры и снимка.

«Обработка» - здесь можно осуществить слияние, разделение и крашение изображения, скорректировать шумы, резкость, отображение цветов, а также другие операции. Здесь же размещен пункт меню для сегментации и подсчета объектов, запечатленных на снимке.

Вкладка «Слой» - здесь размещены пункты для работы со слоями изображения: создание, добавлений, скрытие, перемещение и группировка слоев.

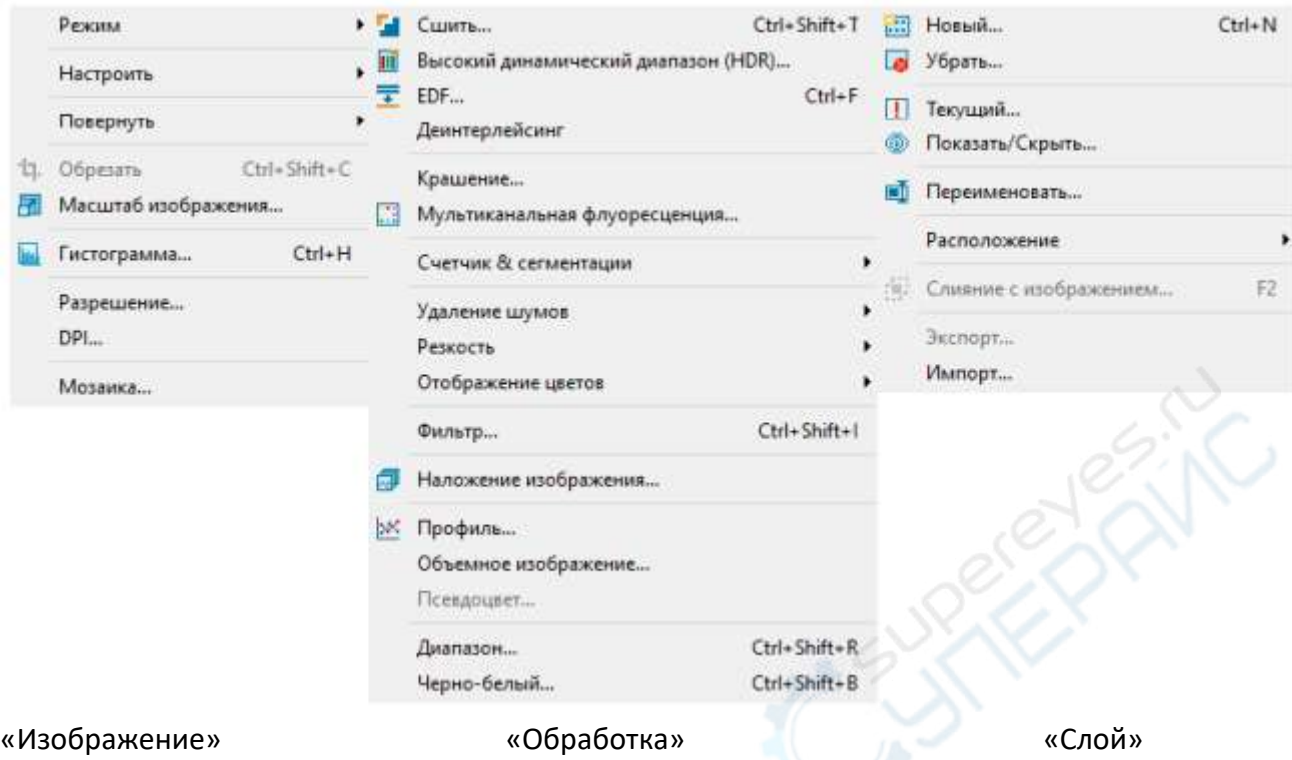

Вкладка «Измерения» - здесь размещены пункты меню, позволяющие выполнить различные измерения снятых объектов, такие, например, как: определить длину прямой или кривой линии, узнать площадь круга, прямоугольника или фигуры сложной формы, определить угол, радиус и длину сторон любой фигуры. Для быстрого доступа к измерениям данные команды вынесены на панель инструментов.

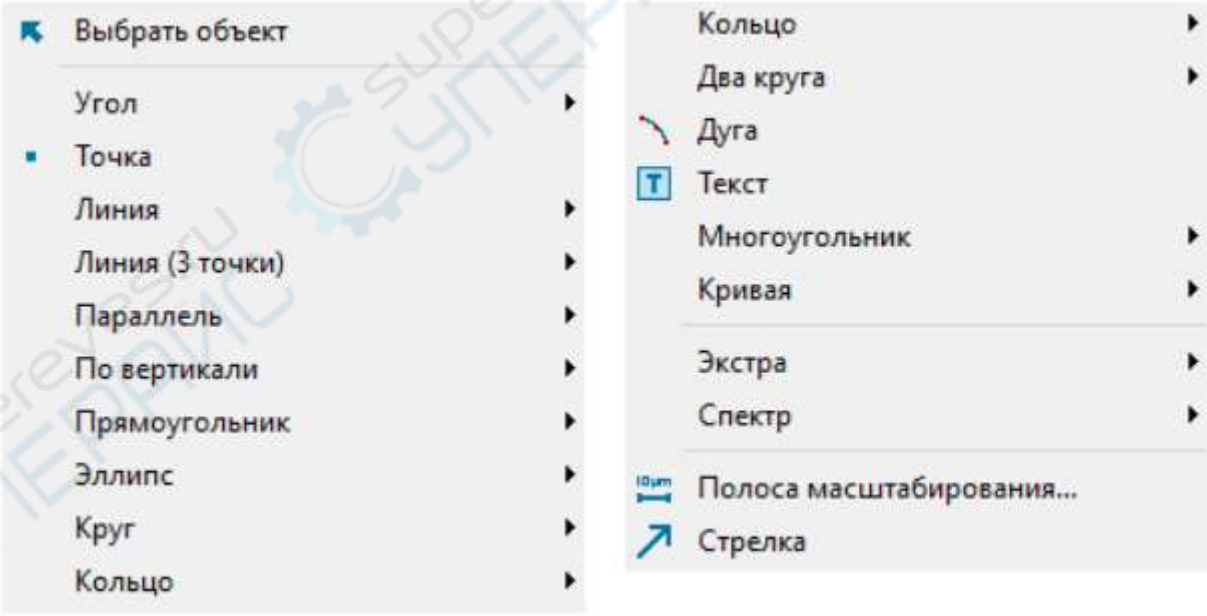

#### «Измерения»

Вкладка «Опции» - здесь размещены такие пункты меню как:

• «Предпочтения», где можно настроить место, формат и метаданные сохраняемых файлов, выполнить настройку отчета, сетки, условия захвата фото и видео, а также другие настройки программы;

• «Измерение». Здесь можно выполнить настройку линий и текста, отображаемого при измерениях, а также выбрать единицы измерения и настроить сам лист измерений.

• «Увеличение». В открывшемся окне хранятся настройки увеличений полученных после процедуры калибровки. Данные значения можно отсортировать, удалить или отредактировать изменив единицы измерения или разрешение. Также здесь присутствует функция импорта и экспорта увеличений.

• «Калибровка» важнейший пункт меню настройки программы. Корректно выполненная калибровка повышает точность проводимых измерений. Рекомендуется сразу выполнить калибровку для всех используемых в микроскопе объективов.

• Вкладка «Окно». Здесь размещены команды управления открытыми окнами: сброс ориентации окна, закрытие и ряд других функций.

• Вкладка «Справка» отвечает за открытие документа справки. Справка составлена на английском языке и доступна в формате PDF. Также в этой вкладке можно получить сведения о системной информации и текущей версии программы.

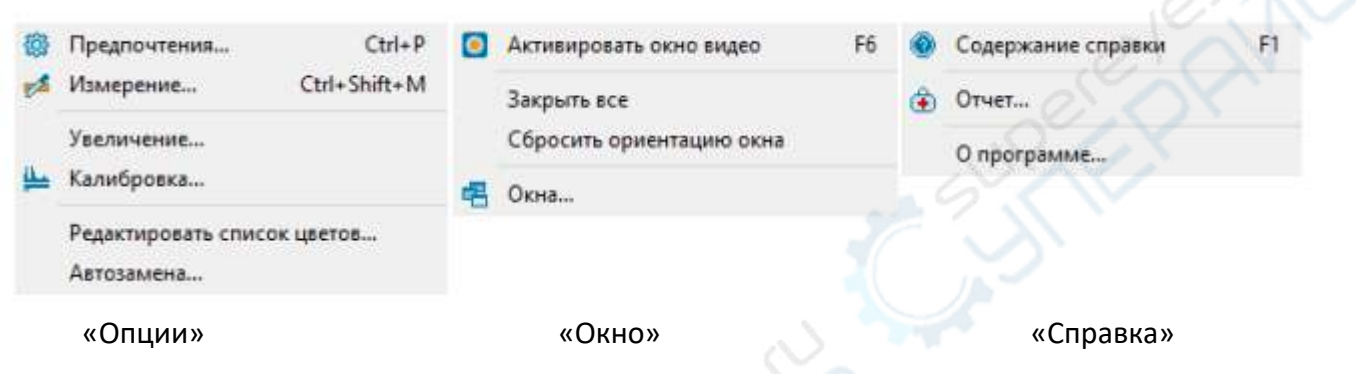

#### **ПАНЕЛЬ ИНСТРУМЕНТОВ**

Ключевой возможностью программы ImageView является возможность выполнения различных измерений на полученных снимках и видео. Это может быть определение угла, длины прямой или кривой, площадь фигур как классических, так и произвольных форм. Весь необходимый функционал вынесен на «Панель инструментов» главного окна программы.

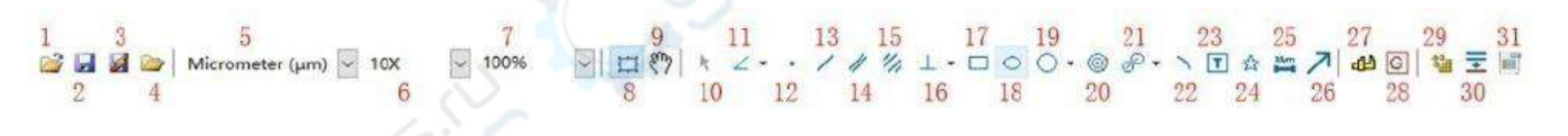

- 1. Открыть (Ctrl+O)
- 2. Сохранить (Ctrl+S)
- 3. Быстрое сохранение (CTRL+Q)
- 4. Просмотр (Ctrl+B)
- 5. Единица измерения
- 6. Увеличение
- 7. Масштаб
- 8. Видео/изображение

9. Отслеживать (запускается только в том случае, если размер видео / изображения превышает размер окна)

- 10. . Выбор объекта (будет включен, когда объект накладывается на фоновый слой)
- 11. Угол
- 12. Точка
- 13. Прямая линия
- 14. Параллельные линии
- 15. Пара параллельных линий
- 16. Вертикальная линия
- 17. Прямоугольник
- 18. Овал
- 19. Круг
- 20. Кольцо
- 21. Бикруг
- 22. Дуга
- 23. Текст
- 24. Многоугольник
- 25. Линейка (используется в видеоокне)
- 26. Стрелка (используется в видеоокне)
- 27. Калибровка размера (используется в видеоокне)
- 28. Калибровка серого (запускается только после выбора прямоугольной области)
- 29. Сшивание изображения
- 30. EDF сшивание вручную
- 31. Высокий динамический диапазон

#### <span id="page-11-0"></span>**5. Калибровка**

Калибровка – важный этап, предшествующий измерениям микрообъектов, для его выполнения потребуется микрометрическая линейка. Последовательность операций при калибровке следующая:

- разметите микрометрическую линейка под объективом микроскопа;
- выставив объектив необходимого увеличения выполните фокусировку;
- выберите значок «Калибровка» на Панели инструментов;

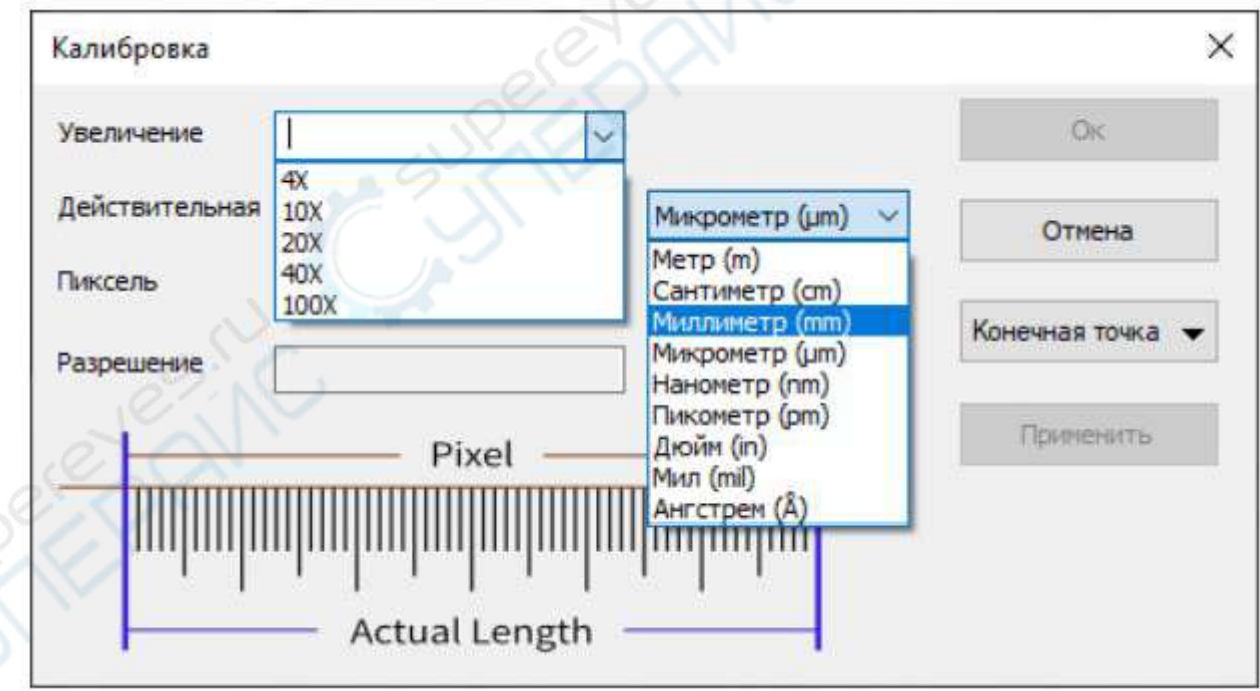

- выберите текущее увеличение или укажите своё значение;
- выберете единицы длины;

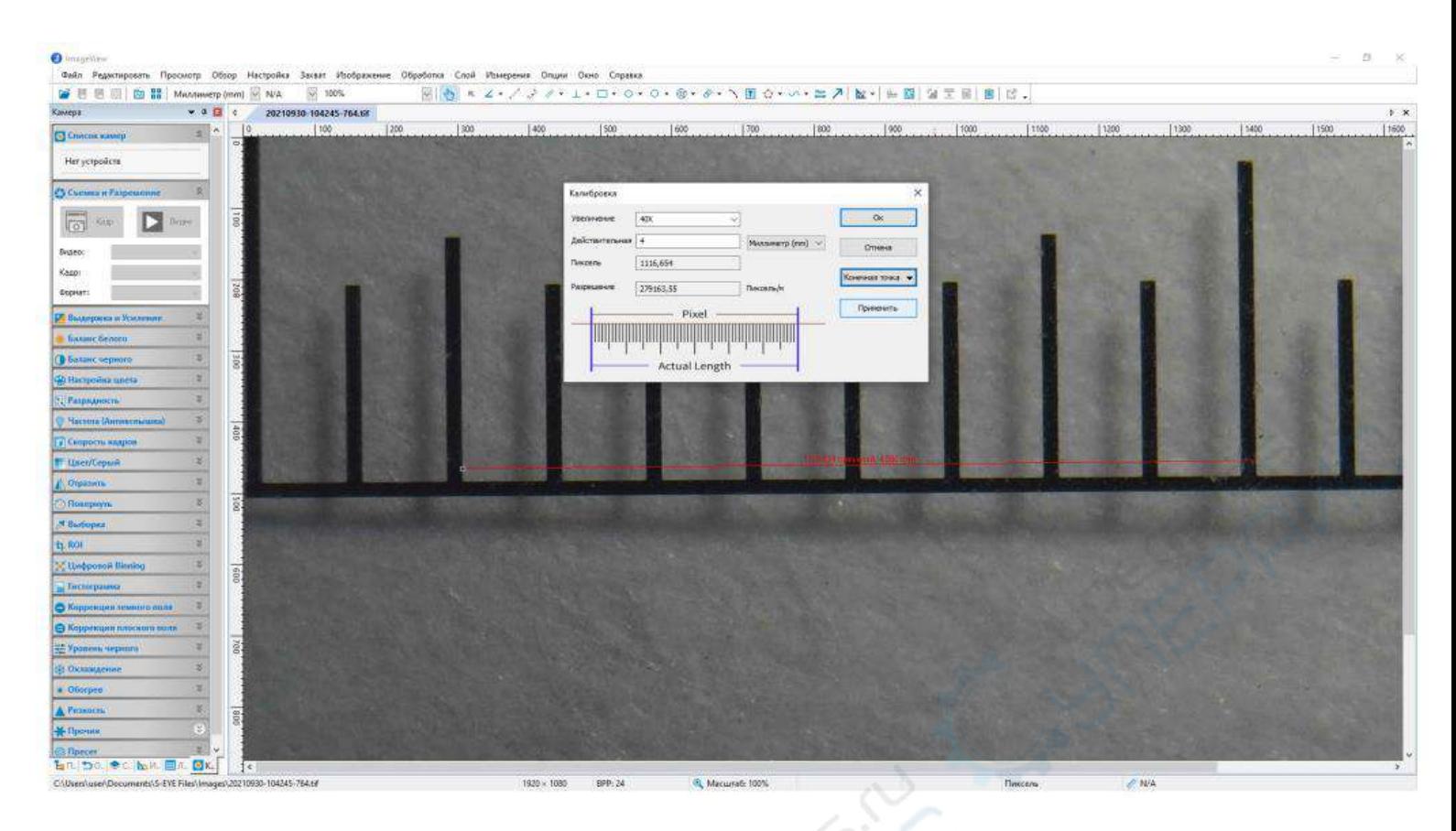

• установите концы калибровочной линейки по делениям микрометрической линейки;

• укажите действительную длину измерения;

• нажмите кнопку «Ок» для сохранения калибровки или кнопку «Применить» при ее корректировке;

• если измерения отображаются не корректно – измените настройки в диалоговом окне «Измерение».